Inclusive [Education](https://inclusive.tki.org.nz/)

# Present information in different ways

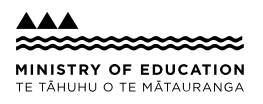

A suggestion for implementing the strategy 'Helpful classroom strategies years 1-8' from the Guide: [Dyspraxia](https://inclusive.tki.org.nz/guides/dyspraxia-and-learning/) and learning

#### **Includes:**

Support under­ standing with visuals Take a multi-sensory approach Offer text-to-speech tools Find free text-to-speech options Use closed captions

### **Support understanding with visuals**

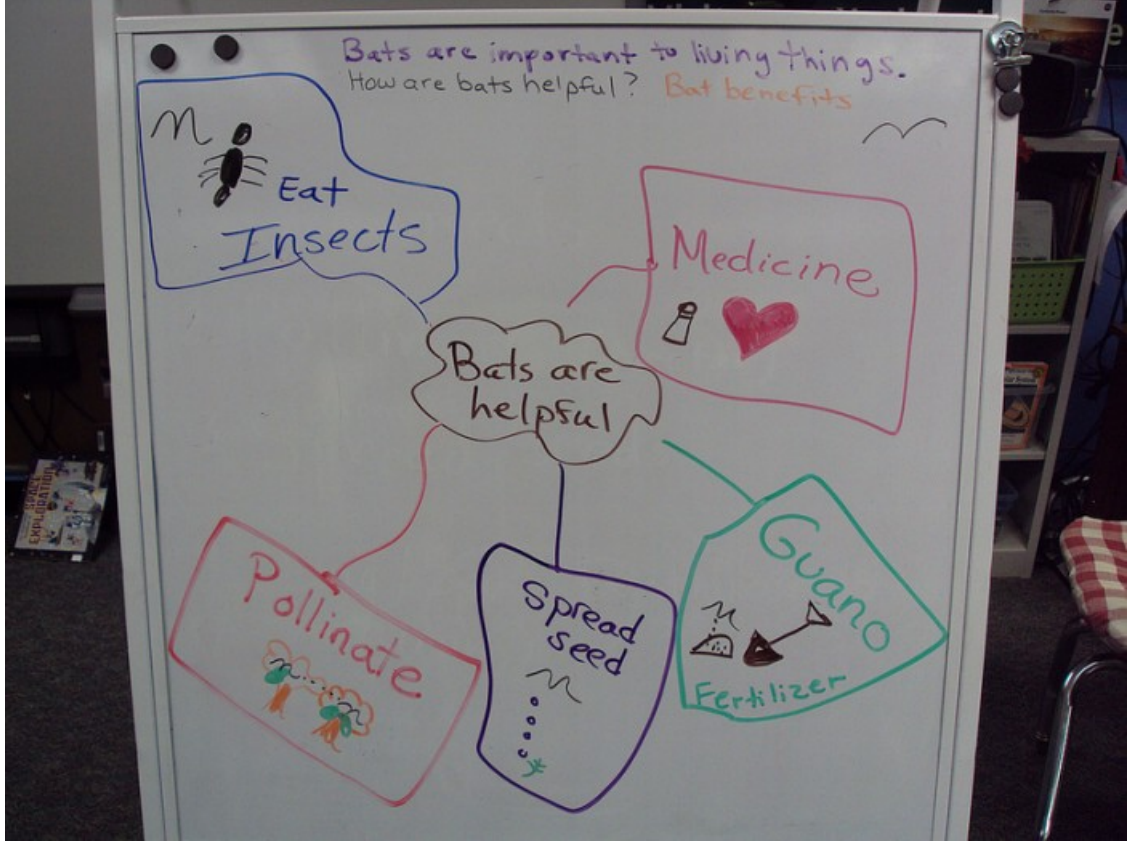

#### **Source:**

Laurie [Sullivan](http://www.flickr.com/photos/32561453@N05/8711384625/in/photolist-egN89D-egTTVS-egN86c-egN8kp-egTTA1-egN8tv-egN8ja-egTTPG-egTTXN-egN88e-egTTUC-egN8eX-egTTyj-egTTHQ-egN8di)

[http://www.flickr.com/photos/32561453@N05/8711384625/in/photolist-egN89D-egTTVS-egN86c-egN8kp](http://www.flickr.com/photos/32561453@N05/8711384625/in/photolist-egN89D-egTTVS-egN86c-egN8kp-egTTA1-egN8tv-egN8ja-egTTPG-egTTXN-egN88e-egTTUC-egN8eX-egTTyj-egTTHQ-egN8di)egTTA1-egN8tv-egN8ja-egTTPG-egTTXN-egN88e-egTTUC-egN8eX-egTTyj-egTTHQ-egN8di

**View full [image](https://inclusive-live-storagestack-assetstorages3bucket-3uty0hejzw6u.s3.ap-southeast-2.amazonaws.com/public/inclusive-education/example-images/mind-map-Barrett-Discovery.jpg) (302 KB)**

### **Take a multi-sensory approach**

Ask the student what will help and offer multiple ways to build understanding.

- $\blacktriangleright$  Offer real experiences.
- Use images, audio and video to support text and spoken information.
- Use physical or online manipulatives and tools to support tasks. For example number lines, base ten blocks, counters and scales.
- Use closed captions on videos.
- $\vee$  Use online simulations when possible, for example, online experiments.
- $\blacktriangleright$  Offer digital text alongside printed versions so students can personalise it by enlarging it, listening to it, or changing the font, colours and filters.
- $\blacktriangleright$  Make instructions, demonstrations, or key content rewindable and accessible 24/7 using screencasts, recordings, images and videos.
- $\blacktriangleright$  Put content in a variety of formats in one place, for example, a video, a graphic and text document, by using online tools and digital platforms.

### **Offer text-to-speech tools**

Offer text-to-speech tools to read text aloud and support comprehension. Free text-to-speech tools are available across all computer operating systems.

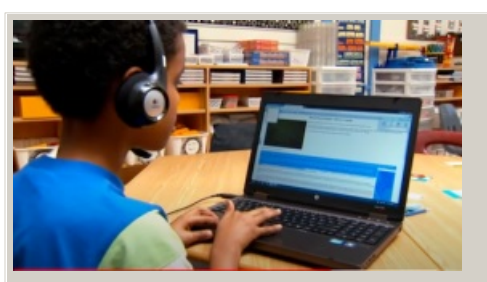

**Video hosted on Youtube** [http://youtu.be/gwxyvsQa5RU](https://www.youtube.com/embed/gwxyvsQa5RU?start=0&autoplay=1&modestbranding=1&rel=0&hl=en)

Closed Captions

**Source:** Edmonton Regional Learning [Consortium](https://youtu.be/gwxyvsQa5RU) - ERLC <https://youtu.be/gwxyvsQa5RU>

### **Find free text-to-speech options**

Free text-to-speech options are available on all the main digital platforms including Microsoft, Google and Apple.

- [Microsoft](https://support.microsoft.com/en-us/office/listen-to-your-word-documents-5a2de7f3-1ef4-4795-b24e-64fc2731b001) Word Read Aloud
- Microsoft [Immersive](https://support.microsoft.com/en-us/office/use-immersive-reader-in-word-a857949f-c91e-4c97-977c-a4efcaf9b3c1) Reader
- Chrome extensions, for example, [ReadWrite](https://chrome.google.com/webstore/detail/readwrite-for-google-chro/inoeonmfapjbbkmdafoankkfajkcphgd) for Chrome, [Immersive](https://chrome.google.com/webstore/detail/use-immersive-reader-on-w/fmidkjgknpkbmninbmklhcgaalfalbdh) Reader on websites, [Natural](https://www.naturalreaders.com/) Reader, Read [Aloud](https://chrome.google.com/webstore/detail/read-aloud-a-text-to-spee/hdhinadidafjejdhmfkjgnolgimiaplp?hl=en)
- iPad Speak [Selection](https://support.apple.com/en-nz/guide/ipad/ipad9a247097/ipados#:~:text=Go%20to%20Settings%20%253E%20Accessibility%20%253E%20Spoken,the%20top%20of%20the%20screen.) accessibility option
- Chromebook [ChromeVox](https://support.google.com/chromebook/answer/7031755?hl=en) or [Select-to-speak](https://support.google.com/chromebook/answer/9032490?hl=en) accessibility options

## **Use closed captions**

Look for closed captions when viewing video and TV to increase access to audio content.

#### **On YouTube**

- Search for videos with closed captions using the Subtitles/CC filter. The filter menu box appears on the left of the YouTube search results page – that is, once you have searched on a subject, for example "frogs", and have a list of results.
- Look for the CC symbol. It may be under the settings cog.

#### **On TV and streaming services**

- Look for TV settings or settings on each streaming service.
- The subtitles or closed caption option may be listed under Audio and subtitles, or Accessibility options.

This information was downloaded/printed from the Ministry of Education's website "Inclusive Education". Except where otherwise noted it is Crown Copyright 2018.

Information on the Inclusive Education website is regularly updated so we recommend you check the website version of this information to ensure it remains current.